# **Handbuch**

# **Installationsanleitung**

**Version 2.6 Deutsch**

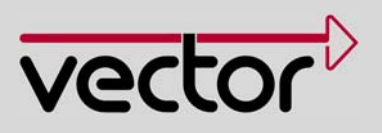

#### **Impressum**

Vector Informatik GmbH Ingersheimer Straße 24 D-70499 Stuttgart

Die in diesen Unterlagen enthaltenen Angaben und Daten können ohne vorherige Ankündigung geändert werden. Ohne ausdrückliche schriftliche Genehmigung der Vector Informatik GmbH darf kein Teil dieser Unterlagen für irgendwelche Zwecke vervielfältigt oder übertragen werden, unabhängig davon, auf welche Art und Weise oder mit welchen Mitteln, elektronisch oder mechanisch, dies geschieht. Alle technischen Angaben, Zeichnungen usw. unterliegen dem Gesetz zum Schutz des Urheberrechts. © Copyright 2010, Vector Informatik GmbH. Printed in Germany. Alle Rechte vorbehalten.

## Inhaltsverzeichnis

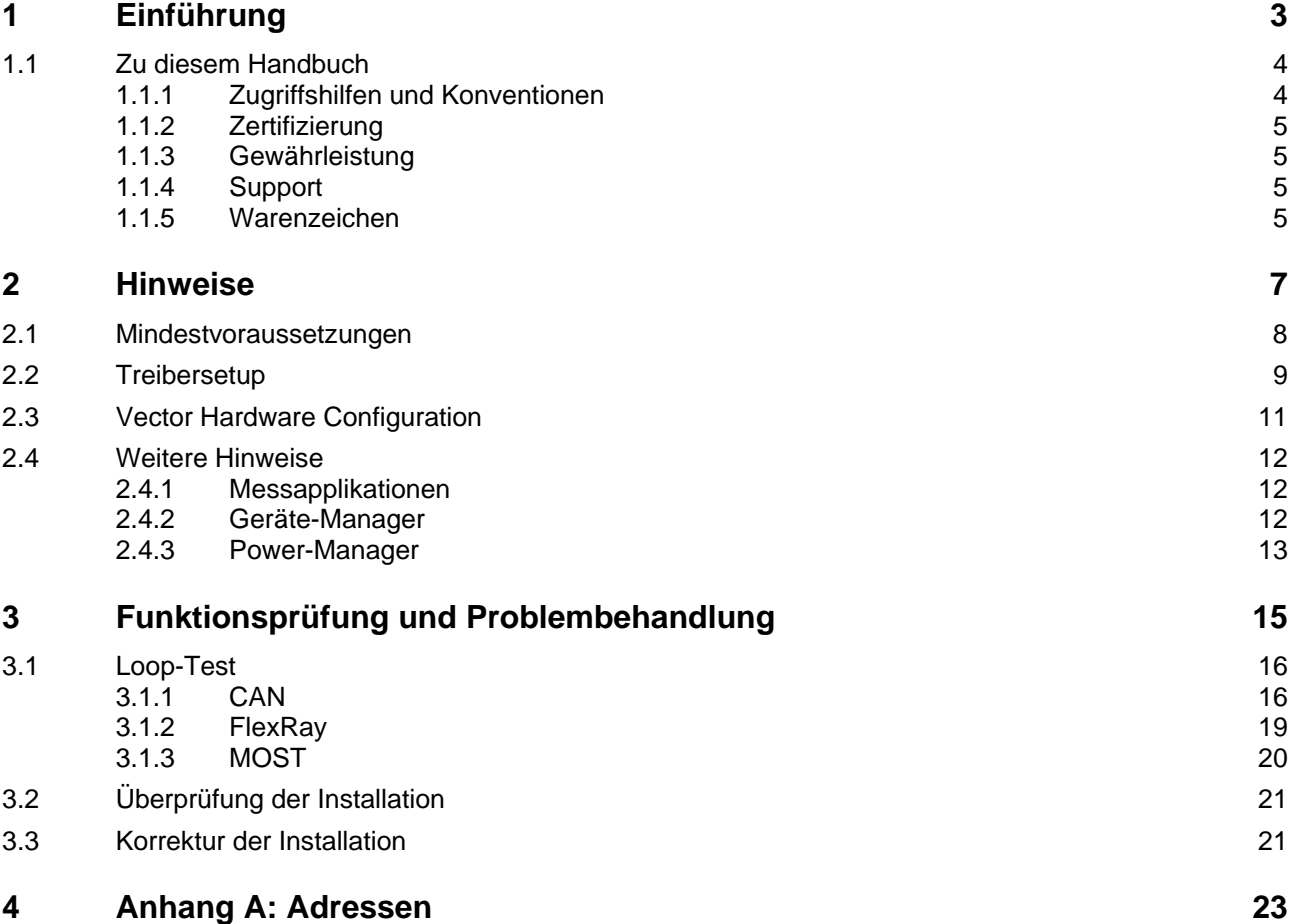

## <span id="page-4-0"></span>**1 Einführung**

#### **In diesem Kapitel finden Sie die folgenden Informationen:**

[1.1](#page-5-1) [Zu diesem Handbuch](#page-5-1) Seite [4](#page-5-1) [Zugriffshilfen und Konventionen](#page-5-2)  [Zertifizierung](#page-6-1)  [Gewährleistung](#page-6-2)  [Support](#page-6-3)  [Warenzeichen](#page-6-4) 

## <span id="page-5-1"></span><span id="page-5-0"></span>**1.1 Zu diesem Handbuch**

#### <span id="page-5-2"></span>**1.1.1 Zugriffshilfen und Konventionen**

Informationen Diese Zugriffshilfen bietet Ihnen das Handbuch:

- schnell finden 
ightar 2 Zu Beginn eines Kapitels finden Sie eine Zusammenfassung der Inhalte,
	- → an der Kopfzeile können Sie erkennen, in welchem Kapitel und welchem Abschnitt Sie sich gerade befinden.

Konventionen In den beiden folgenden Tabellen finden Sie die durchgängig im ganzen Handbuch verwendeten Konventionen in Bezug auf verwendete Schreibweisen und Symbole.

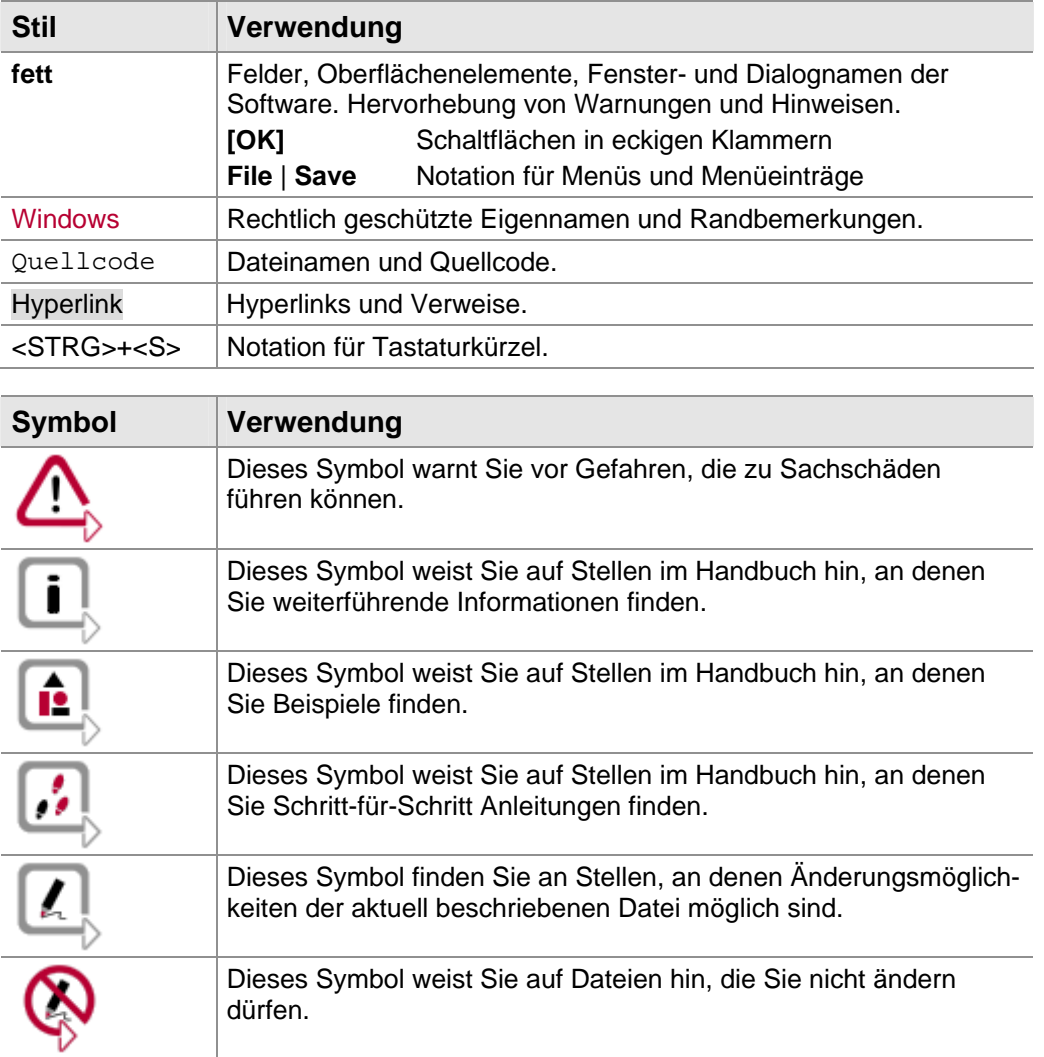

#### <span id="page-6-1"></span><span id="page-6-0"></span>**1.1.2 Zertifizierung**

Qualitätsmanagementsystem Die Vector Informatik GmbH ist gemäß ISO 9001:2008 zertifiziert. Der ISO-Standard ist ein weltweit anerkannter Qualitätsstandard.

#### <span id="page-6-2"></span>**1.1.3 Gewährleistung**

Einschränkung der Gewährleistung Wir behalten uns inhaltliche Änderungen der Dokumentation und der Software ohne Ankündigung vor. Die Vector Informatik GmbH übernimmt keine Haftung für die Richtigkeit des Inhalts oder für Schäden, die sich aus dem Gebrauch des Handbuchs ergeben. Wir sind jederzeit dankbar für Hinweise auf Fehler oder für Verbesserungsvorschläge, um Ihnen in Zukunft noch leistungsfähigere Produkte anbieten zu können.

#### <span id="page-6-3"></span>**1.1.4 Support**

Sie benötigen Hilfe? Sie können unseren Support telefonisch unter der Rufnummer +49 711 80670-200 oder per Fax +49 711 80670-111 erreichen. E-Mail: support@vector.com

#### <span id="page-6-4"></span>**1.1.5 Warenzeichen**

Geschützte **Warenzeichen** Alle innerhalb des Handbuchs genannten und ggf. durch Dritte geschützten Markenund Warenzeichen unterliegen uneingeschränkt den Bestimmungen des jeweils gültigen Kennzeichenrechts und den Besitzrechten der jeweiligen eingetragenen Eigentümer. Alle hier bezeichneten Warenzeichen, Handelsnamen oder Firmennamen sind oder können Warenzeichen oder eingetragene Warenzeichen ihrer jeweiligen Eigentümer sein. Alle Rechte, die hier nicht ausdrücklich gewährt werden sind vorbehalten. Aus dem Fehlen einer expliziten Kennzeichnung der in diesem Handbuch verwendeten Warenzeichen kann nicht geschlossen werden, dass ein Name von den Rechten Dritter frei ist.

> → Windows, Windows XP, Windows Vista, Windows 7 sind Warenzeichen der Microsoft Corporation.

## <span id="page-8-0"></span>**2 Hinweise**

#### **In diesem Kapitel finden Sie die folgenden Informationen:**

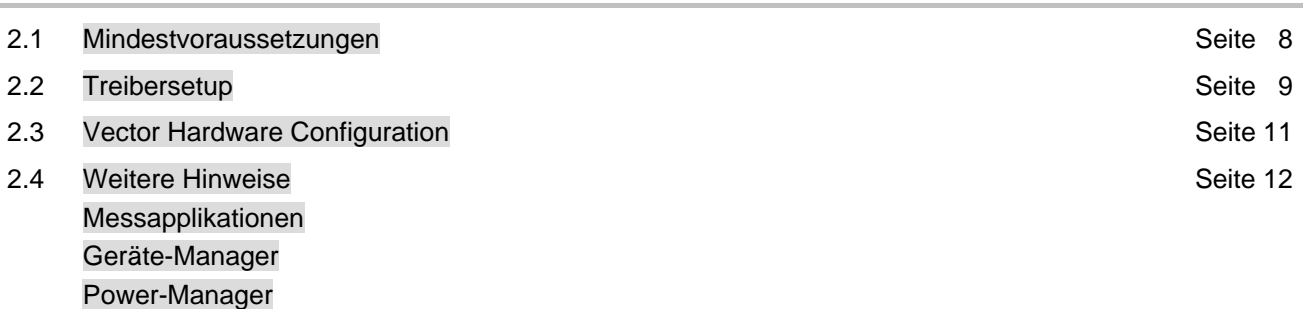

## <span id="page-9-0"></span>**2.1 Mindestvoraussetzungen**

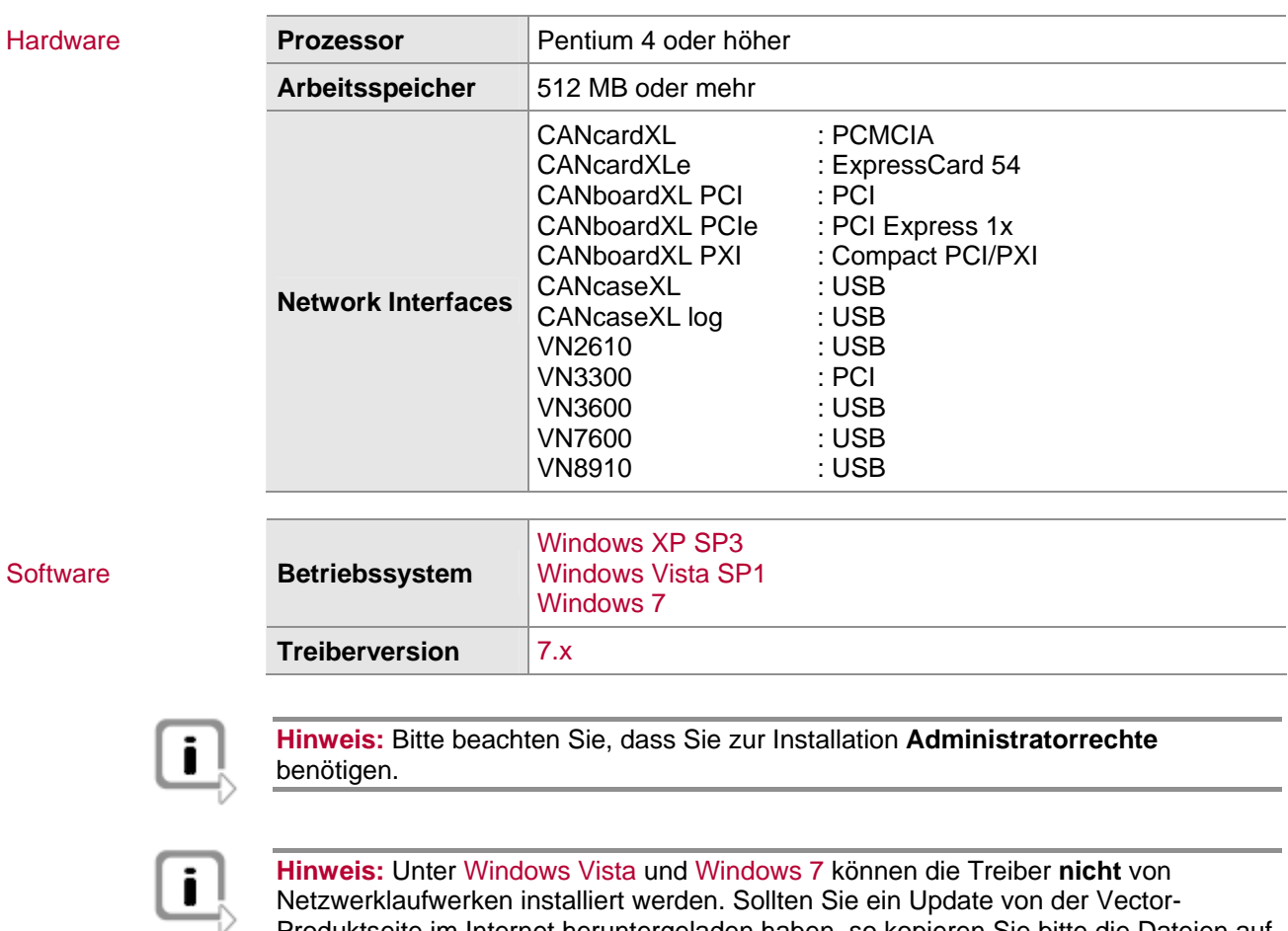

Netzwerklaufwerken installiert werden. Sollten Sie ein Update von der Vector-Produktseite im Internet heruntergeladen haben, so kopieren Sie bitte die Dateien auf Ihre lokale Festplatte.

## <span id="page-10-0"></span>**2.2 Treibersetup**

Allgemeiner Hinweis Für die Installation der Vector-Geräte steht Ihnen ein Treibersetup ab der Vector Driver Disk V7.3 zur Verfügung. Gehen Sie bei der Installation wie folgt vor:

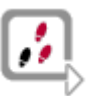

1. Führen Sie **Driver Setup** im Autostartmenü aus oder direkt von \Drivers\32\_Bit\setup.exe (für Windows 7, Vista und XP 32 Bit) bzw. \Drivers\64\_Bit\setup.exe (für Windows 7 64 Bit).

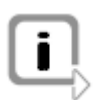

**Hinweis:** Eine Liste der unterstützten Betriebssysteme finden Sie unter \Documentation\Wichtige\_Hinweise.pdf

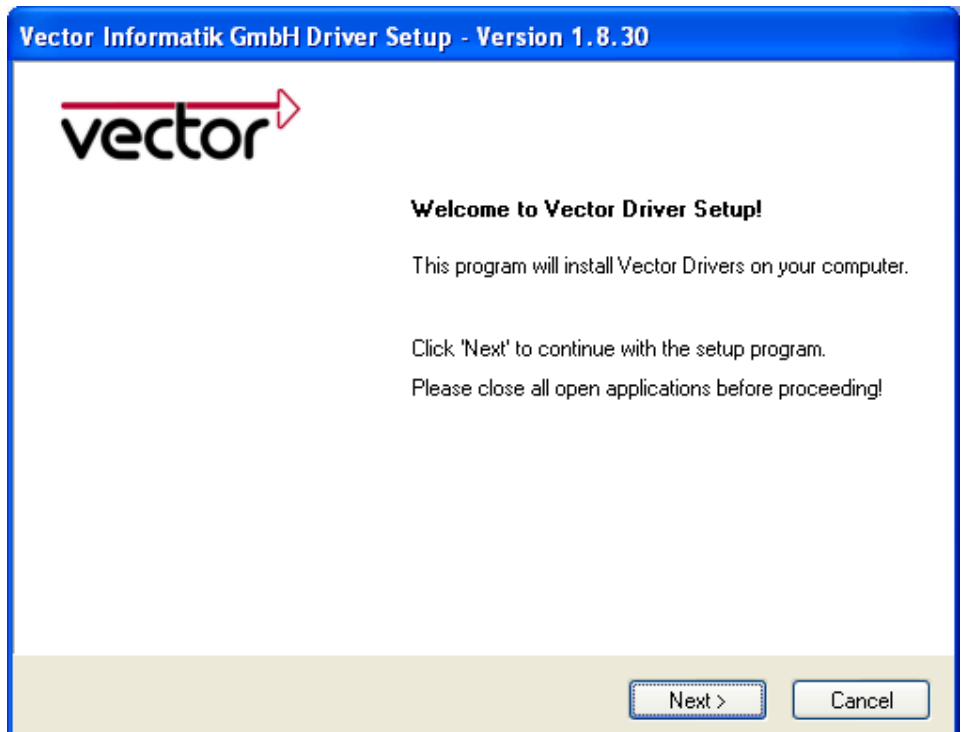

2. Klicken Sie **[Next]** im Treibersetup-Dialog. Der Initialisierungsprozess beginnt.

3. Im Dialog für Treiber wählen Sie die Geräte aus, die installiert (oder entfernt) werden sollen. Vergewissern Sie sich auch, dass die Geräte am PC angeschlossen sind. Andernfalls werden die Treiber mit diesem Vector Treibersetup lediglich vorinstalliert.

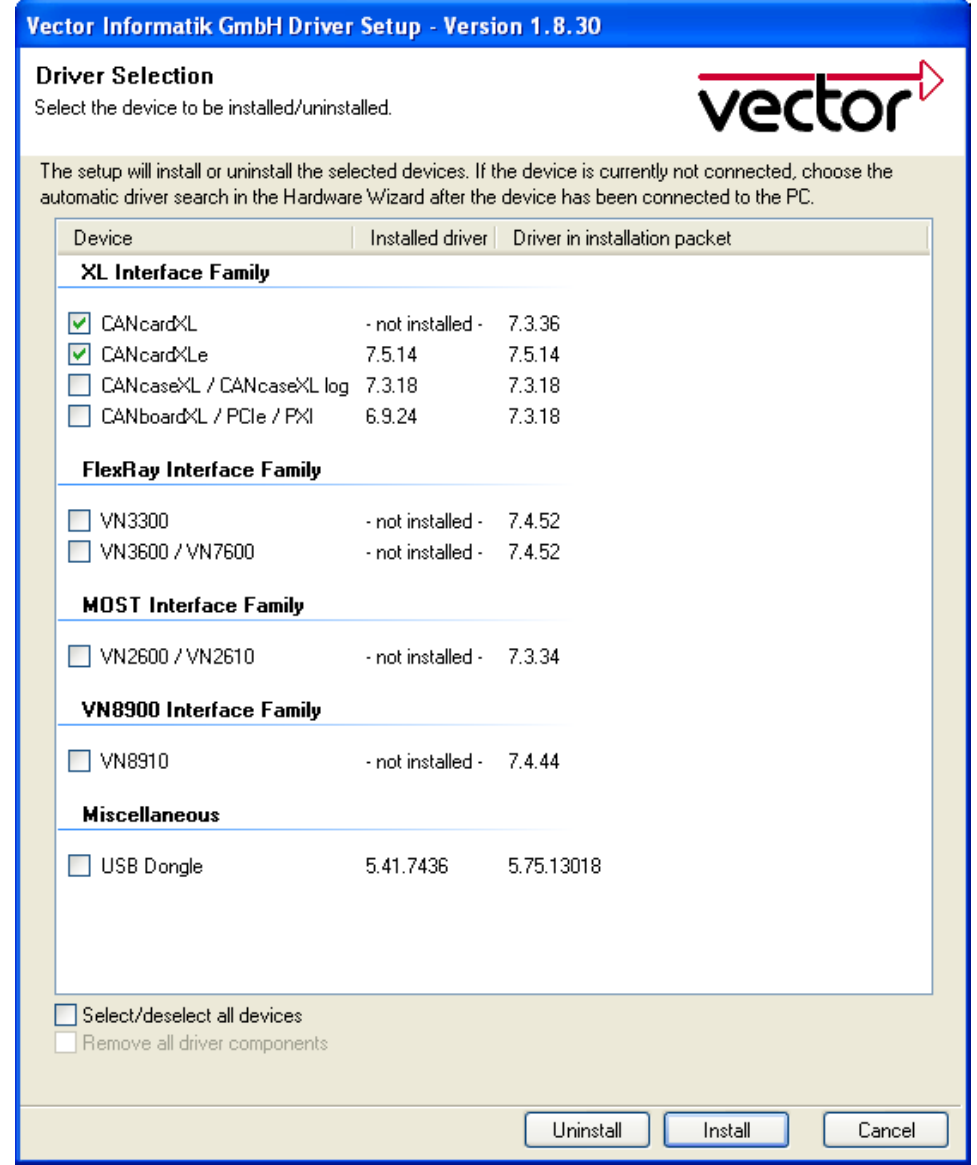

- 4. Klicken Sie **[Install]** um die Installation durchzuführen, oder [**Uninstall]** um bestehende Gerätetreiber zu entfernen.
- 5. Ein Bestätigungsdialog erscheint. Klicken Sie **[Close]**, um das Setup zu schließen.

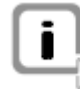

**Hinweis:** Es ist ebenfalls möglich, die Treiber vorab zu installieren, ohne dass die Geräte angeschlossen sind. Die Treiberinstallation muss dann in diesem Fall mit dem **Windows Hardware Wizard** vervollständigt werden, nachdem das Gerät angeschlossen wurde. Wählen Sie bitte dort die automatische Treibersuche.

## <span id="page-12-0"></span>**2.3 Vector Ha rdware Configuration**

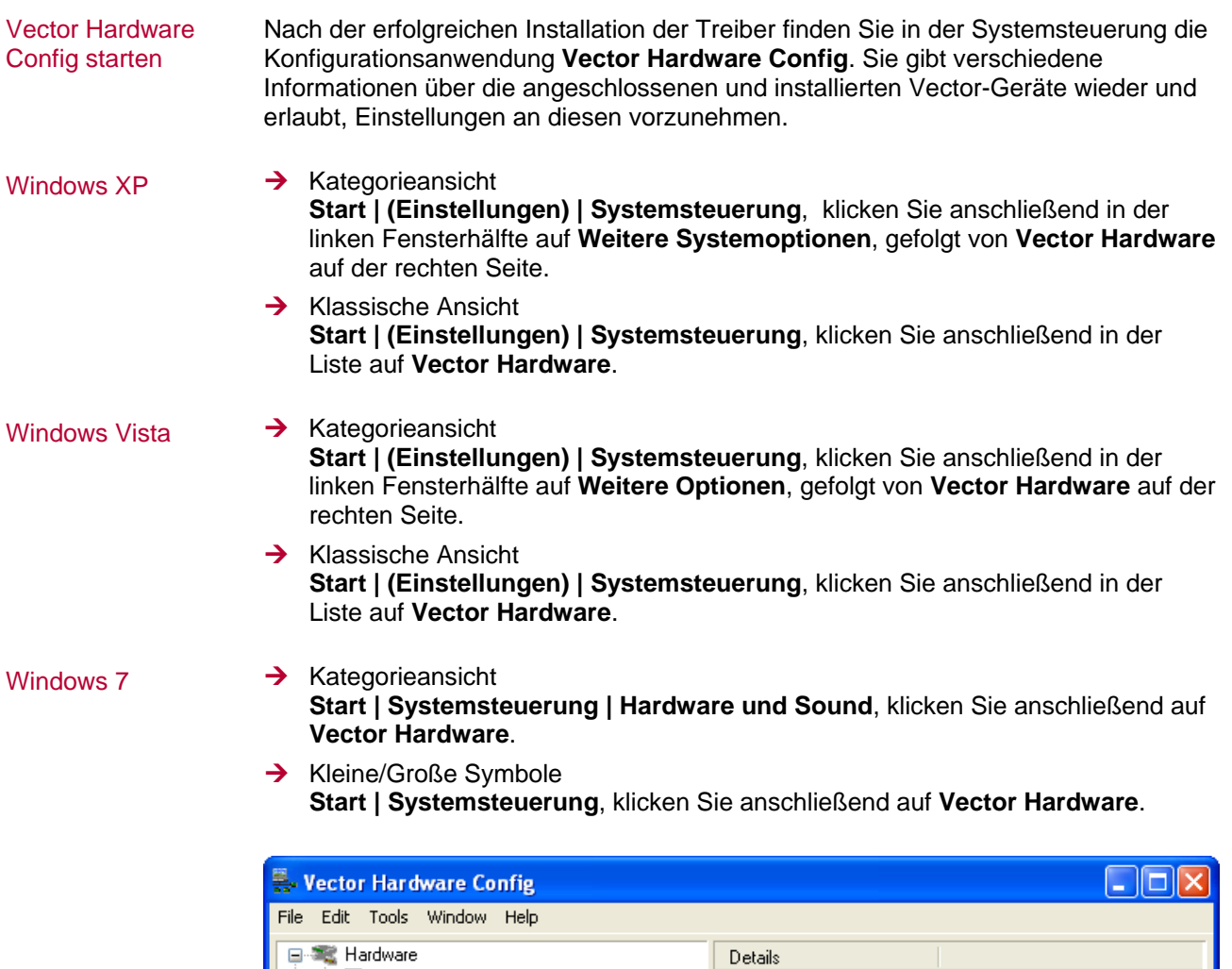

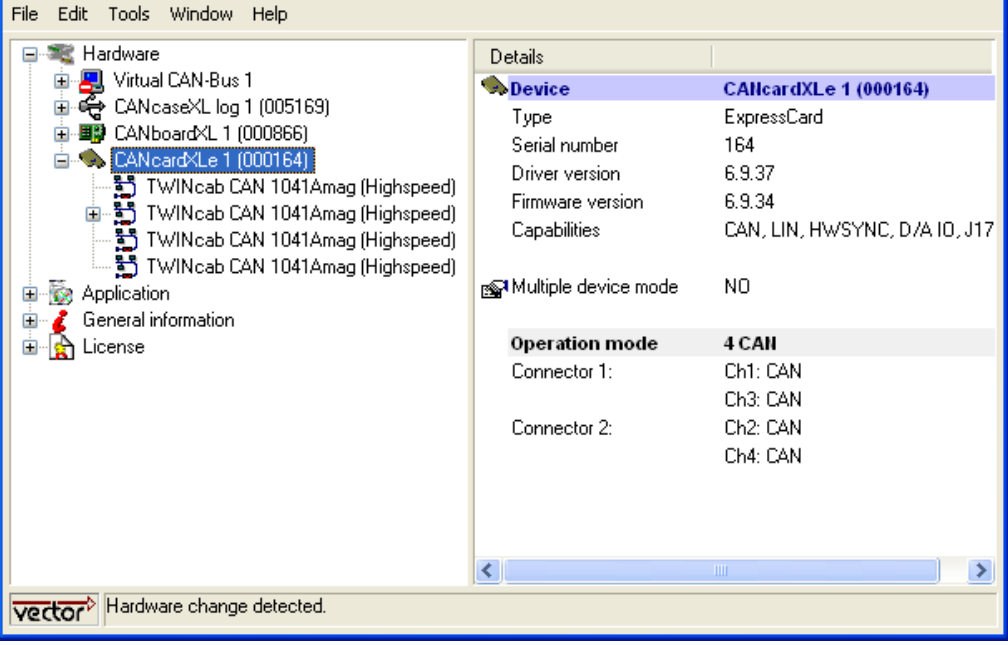

Das Programm teilt sich in zwei Unterfenster auf. Das linke Fenster bietet Ihnen den Zugriff auf die installierten Vector-Geräte an, während im rechten Teilfenster die Details der Auswahl erscheinen. Die folgenden Knoten stehen im linken Fenster zur

Verfügung:

<span id="page-13-0"></span>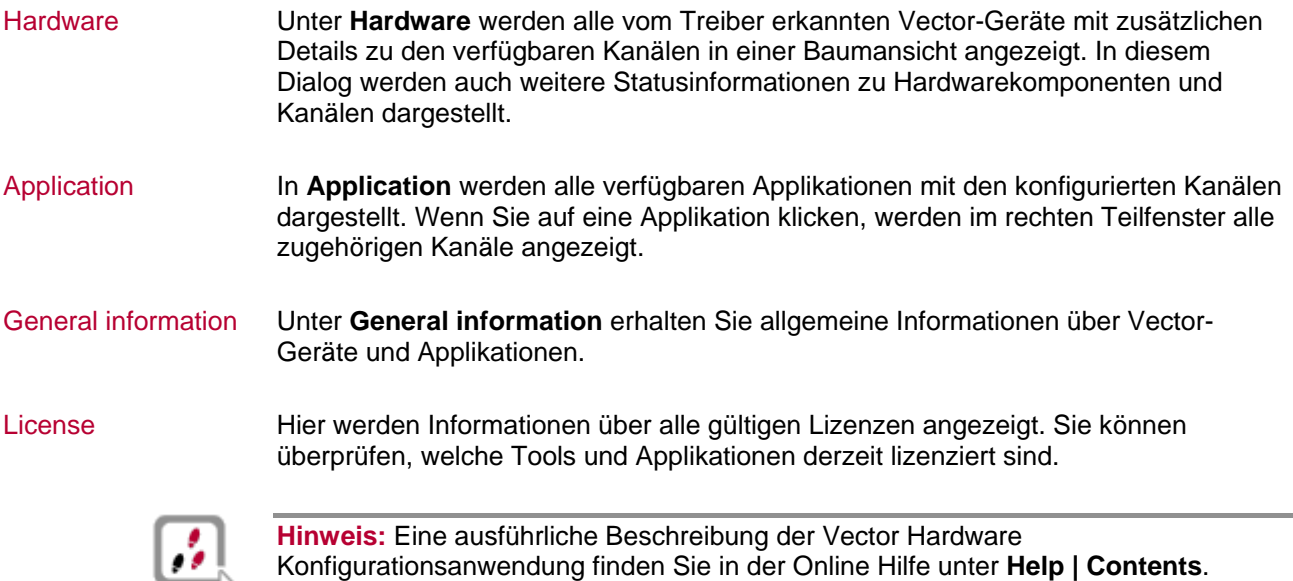

#### **2.4 Weitere Hinweise**

#### 2.4.1 Messapplikationen

Kompatible Software Das Gerät kann mit diversen Applikationen aus dem Hause Vector (z.B. CANape, CANoe) oder auch mit Messapplikationen anderer Hersteller betrieben werden. Hierzu muss das Gerät über eine entsprechende Lizenz verfügen. Anwendungen basierend auf der XL Driver Library benötigen keine Lizenz.

#### **2.4.2 Geräte-Manager**

Windows  $XP \rightarrow$  Kategorieansicht **Start | (Einstellungen) | Systemsteuerung | Leistung und Wartung | System | Hardware | Geräte-Manager**

> $\rightarrow$  Klassische Ansicht **Start | (Einstellungen) | Systemsteuerung | System | Hardware | Geräte-Manager**

Windows Vista  $\rightarrow$  Kategorieansicht **Start | (Einstellungen) | Systemsteuerung | System und Wartung | Geräte-Manager**

 $\rightarrow$  Klassische Ansicht **Start | (Einstellungen) | Systemsteuerung | System | Geräte-Manager**

<span id="page-14-0"></span>Windows 7  $\rightarrow$  Kategorieansicht **Start | Systemsteuerung | Hardware und Sound | Geräte und Drucker | Geräte-Manager**

> $\rightarrow$  Kleine/Große Symbole **Start | Systemsteuerung | Geräte-Manager**

#### **2.4.3 Power-Manager**

Zeitverwaltung Viele Desktop-PCs verfügen über Power-Manager, welche die CPU für eine bestimmte Zeit blockieren. Hierdurch wird die Genauigkeit der Zeitverwaltung Ihrer Applikation beeinträchtigt. Sofern Sie hohe Anforderungen an die Zeitverwaltung Ihrer Applikation haben (z.B. zeitgesteuertes Senden von Botschaften oder zeitgesteuerte Auswertungen), müssen Sie diese Power-Manager deaktivieren.

Einstellungen für das Power-Management können enthalten sein

- $\rightarrow$  im BIOS-Setup,
- → in der Systemsteuerung von Windows XP/ Vista / Windows 7 (z. B. Energieoptionen).

Auf das Deaktivieren der Power-Manager wird im Weiteren nicht mehr hingewiesen.

## <span id="page-16-0"></span>**3 Funktionsp rüfung und Problembehandlung**

**In diesem Kapitel finden Sie die folgenden Informationen:** 

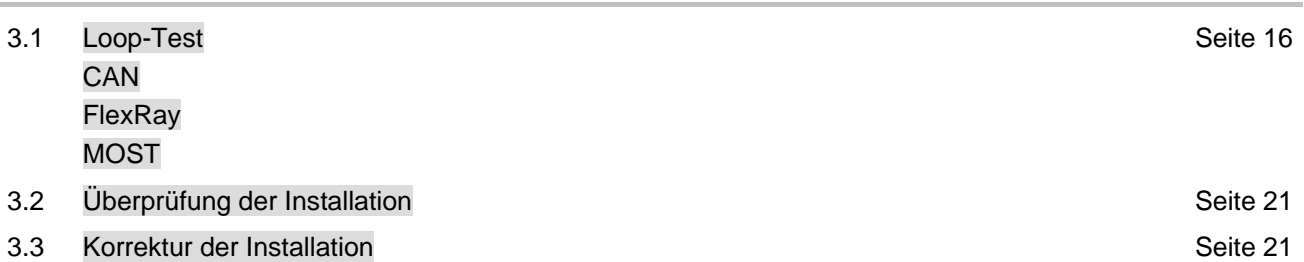

### <span id="page-17-0"></span>**3.1 Loop-Test**

Funktionstest Zur Prüfung der Funktionsfähigkeit von Treiber und Hardware kann der hier beschriebene Test durchgeführt werden. Dieser Test ist für Windows XP, Windows Vista und Windows 7 identisch sowie unabhängig von der verwendeten Applikation.

#### **3.1.1 CAN**

Gerätetest Die Funktionsprüfung für CAN kann mit den folgenden Geräten durchgeführt werden:

- $\rightarrow$  CANcardXL
- $\rightarrow$  CANcardXLe
- $\rightarrow$  CANcaseXL
- $\rightarrow$  CANcaseXL log
- $\rightarrow$  CANboardXL Family
- $\rightarrow$  VN7600

Loop3.exe Für diese Funktionsprüfung sind entweder zwei High-Speed oder Low-Speed Transceiver notwendig.

- 
- 1. Verbinden Sie beide Kanäle mit einem Kabel. Beim Einsatz von zwei High-Speed Transceivern empfehlen wir unser CANcable 1, für den Einsatz von zwei Low-Speed Transceivern das CANcable 0.
- 2. Starten Sie \Drivers\...\CommonFiles\Loop3.exe von der Treiber-CD. Dieses Programm greift beim Testdurchlauf auf die Hardware zu und versendet CAN-Botschaften.
- 3. Markieren Sie Channel 1 und Channel 2 (Selected channels) der zu untersuchenden Hardware.
- 4. Stellen Sie die entsprechende Baudrate (Settings) abhängig vom verwendeten Transceiver ein (High-Speed maximal: 1.000.000 Bd, Low-Speed maximal: 125.000 Bd).
- 5. Klicken Sie auf **[Start]**.

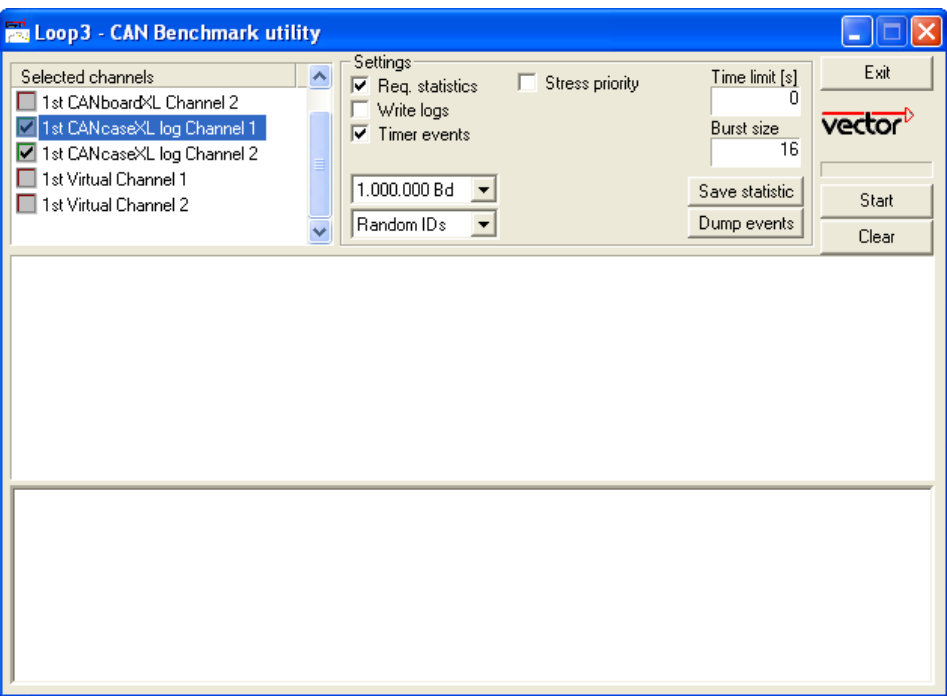

6. Ist das System korrekt konfiguriert, erhalten Sie im unteren Fenster der Testsoftware statistische Daten über gesendete und empfangene Botschaften.

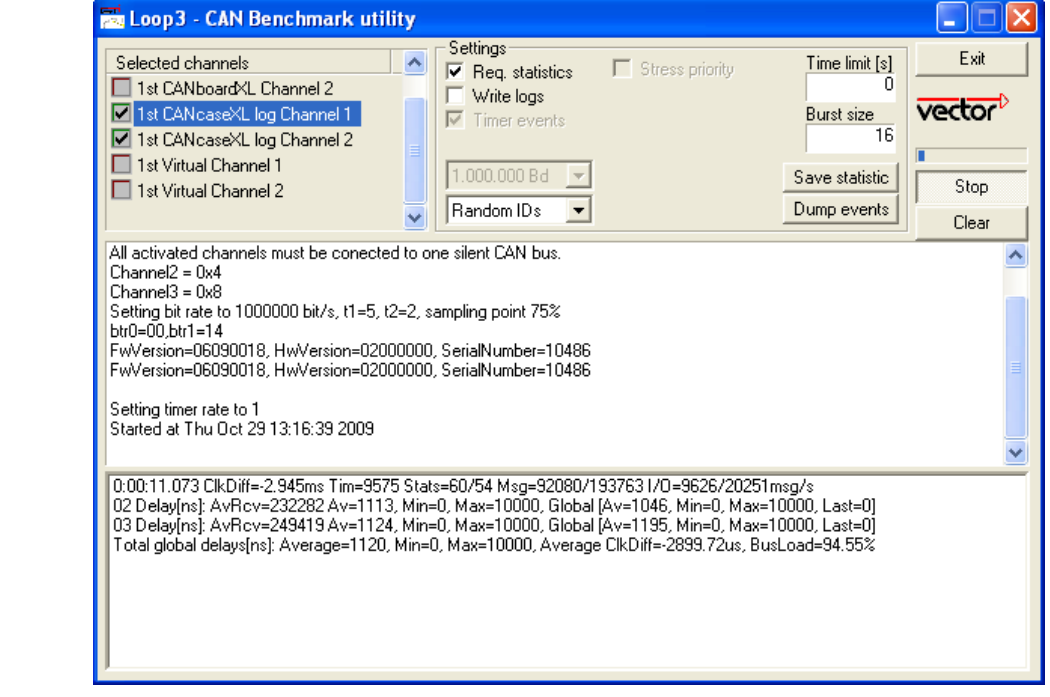

7. Mit **[Stop]** wird der Testvorgang abgebrochen. Nach einem erfolgreichen Test wird eine OK-Meldung im oberen Textfenster ausgegeben.

Loop3 Anwendung

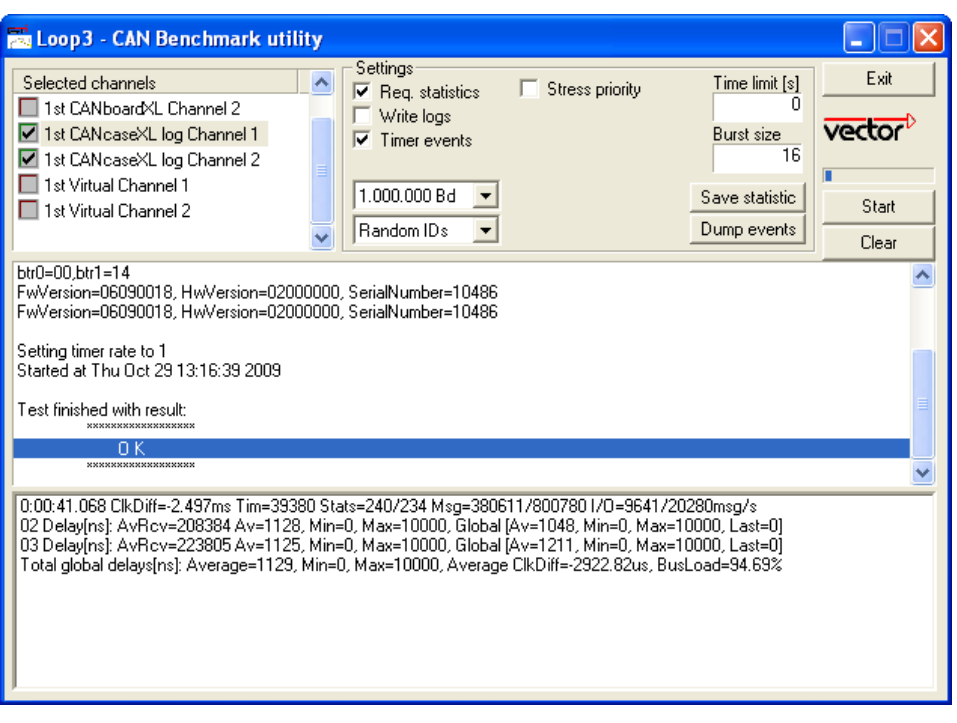

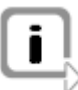

**Hinweis:** Wenn der Funktionstest nicht erfolgreich durchgeführt werden kann (Fehlermeldung **FAILED** im oberen Textfenster), erhalten Sie im Abschnitt Überprüfung der Installation auf Seite 21 weitere Informationen zur Problembehandlung.

#### <span id="page-20-0"></span>**3.1.2 FlexRay**

Gerätetest **Erüfülter Einerhalter FlexRay kann mit den folgenden Geräten durchgeführt** werden:

- $\rightarrow$  VN3300
- $\rightarrow$  VN3600
- $\rightarrow$  VN7600

FRLoop.exe Für diese Funktionsprüfung muss das FlexRay Interface mit einem FRpiggy bestückt, im PC eingesteckt und installiert sein. Entfernen Sie gegebenenfalls ein eingestecktes FlexRay-Kabel.

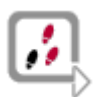

- 1. Starten Sie \Drivers\...\CommonFiles\FRLoop.exe von der Treiber-CD.
- 2. Führen Sie den Test durch.
- 3. Die Funktionsprüfung ist erfolgreich, wenn keine Fehlermeldungen erscheinen.

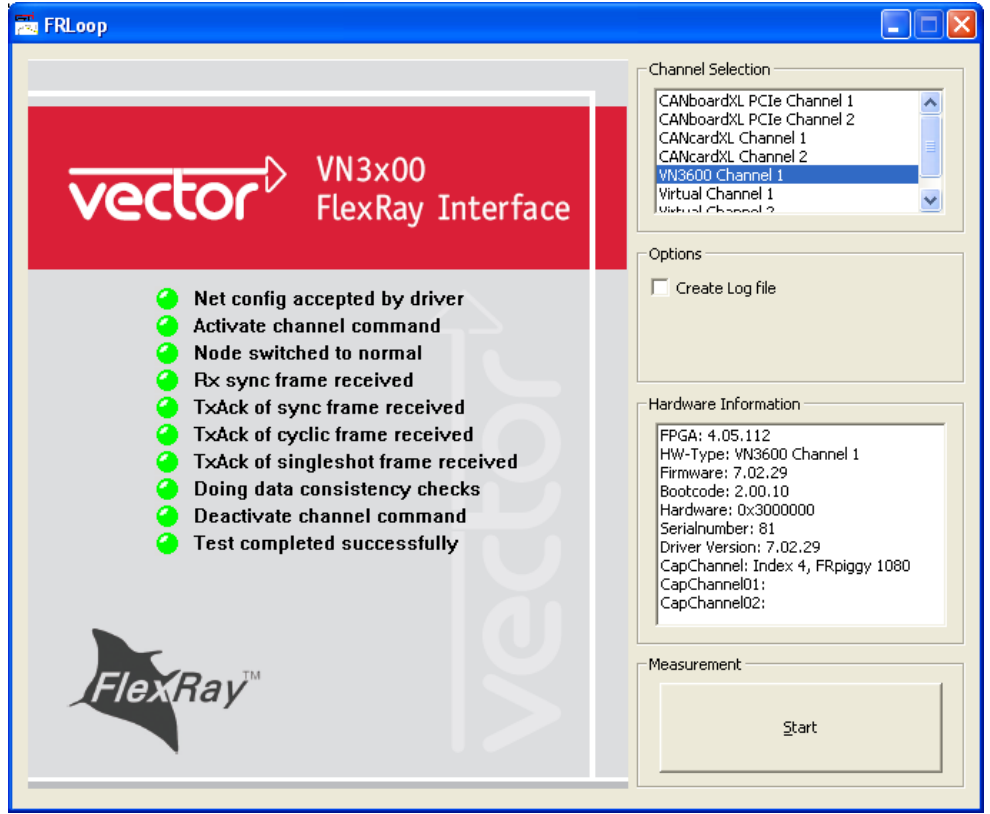

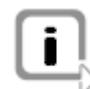

**Hinweis:** Wenn der Funktionstest nicht erfolgreich durchgeführt werden kann, erhalten Sie im Abschnitt Überprüfung der Installation auf Seite 21 weitere Informationen zur Problembehandlung.

#### <span id="page-21-0"></span>**3.1.3 MOST**

Gerätetest **Erich Eranch Funktionsprüfung für MOST kann mit dem folgenden Gerät durchgeführt werden:**  $\rightarrow$  VN2610

MLoop.exe

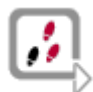

Für diese Funktionsprüfung wird das MOST Fiber Optic Cable und eine Lichtwellenleiterkupplung für HFBR-Steckverbinder benötigt.

- 1. Starten Sie \Drivers\...\CommonFiles\MLoop.exe von der Treiber-CD.
- 2. Wählen Sie das VN2610 aus der Auswahlliste aus, das Sie testen möchten.
- 3. Drücken Sie **[Twinkle]** und überprüfen Sie, ob die Leuchtdiode Power am VN2610 für ca. eine Sekunde blinkt.
- Modus Master aus und überprüfen Sie, ob das Programm den Status Unlock anzeigt. Überprüfen Sie weiterhin, ob aus der Tx-Faser des MOST Fiber Optic 4. Stecken Sie das MOST Fiber Optic Cable in das VN2610 ein, wählen Sie den Cable ein rotes Licht leuchtet.
- 5. Verbinden Sie nun die beiden Faserenden mit der Lichtwellenleiterkupplung zu einem Ring und überprüfen Sie, ob das Programm den Status Lock anzeigt.
- 6. Mit **[Exit]** wird das Programm beendet.

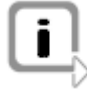

**Hinweis:** Wenn der Funktionstest nicht erfolgreich durchgeführt werden kann, erhalten Sie im Abschnitt Überprüfung der Installation auf Seite 21 weitere Informationen zur Problembehandlung.

## <span id="page-22-0"></span>**3.2 Überprüfung der Installation**

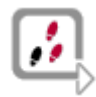

angeschlossen sein. Für die Durchführung der folgenden Prüfschritte muss das Gerät eingesteckt bzw.

- $\rightarrow$  Öffnen Sie den Geräte-Manager.
- **→** Prüfen Sie, ob das Gerät in der Gruppe Vector-Hardware aufgeführt ist. Falls dieses Gerät nicht aufgeführt ist, wurde der Gerätetreiber nicht oder nich t korrekt installiert.
- → Öffnen Sie in diesem Fall im Geräte-Manager den Eintrag für Andere **Komponenten**, das durch ein gelbes **?** gekennzeichnet ist.
- → Finden Sie hier den Eintrag Vector <Gerät>, ist der Treiber nicht richtig installiert. Korrigi eren Sie die Treiberinstallation, wie in Kapitel 3.3 beschrieben.
- $\rightarrow$  Finden Sie die aufgeführten Einträge nicht, wurde der Gerätetreiber noch nicht installiert.

### **3.3 Korrektur der Installation**

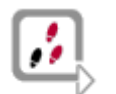

¼ Wurde der Treiber nicht korrekt installiert, erscheint im **Geräte-Manager** unter **Andere Komponenten** der Eintrag **Vector <Gerät>**. Schließen Sie das Vector-Gerät in diesem Fall an den PC an und führen das Treibersetup erneut aus.

## <span id="page-24-0"></span>**4 Anhang A: Adressen**

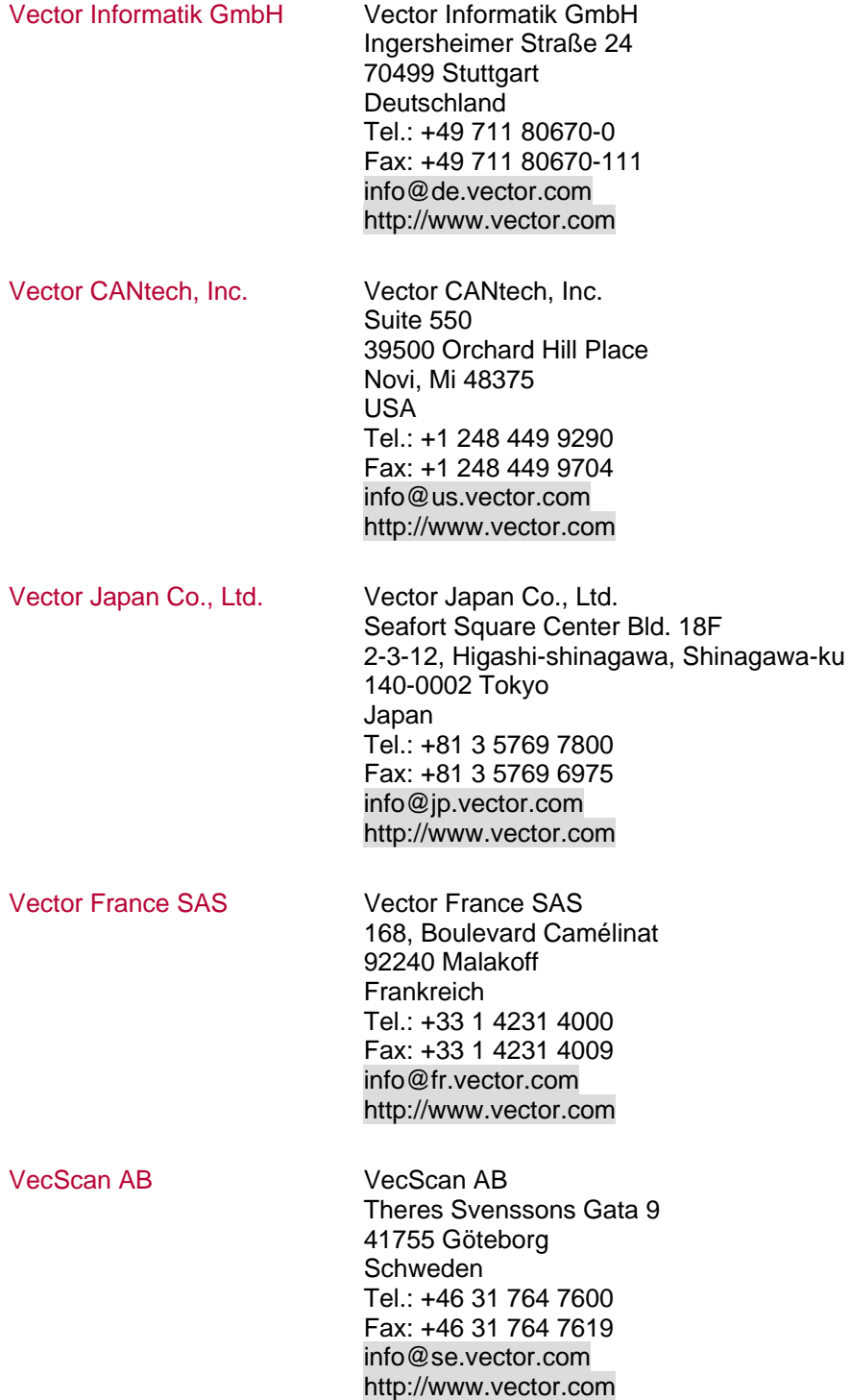

Vector Korea IT Inc. Vector Korea IT Inc.

1406 Mario Tower 222-12 Guro-dong, Guro-gu Seoul 152-848 Republik Korea Tel.: +82 2 8070 600 Fax: +82 2 8070 601 info@kr.vector.com http://www.vector.com

Vector GB Limited Vector GB Limited Rhodium, Central Boulevard Blythe Valley Park Solihull, Birmingham West Midlands, B90 8AS United Kingdom Tel.: +44 121 50681-50 Fax: +44 121 50681-66 info@uk.vector.com http://www.vector.com

## **Get more Information!**

## **Visit our Website for:**

- > News
- > Products
- > Demo Software
- > Support
- > Training Classes
- > Addresses

## **www.vector.com**

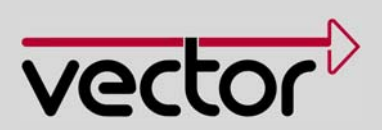